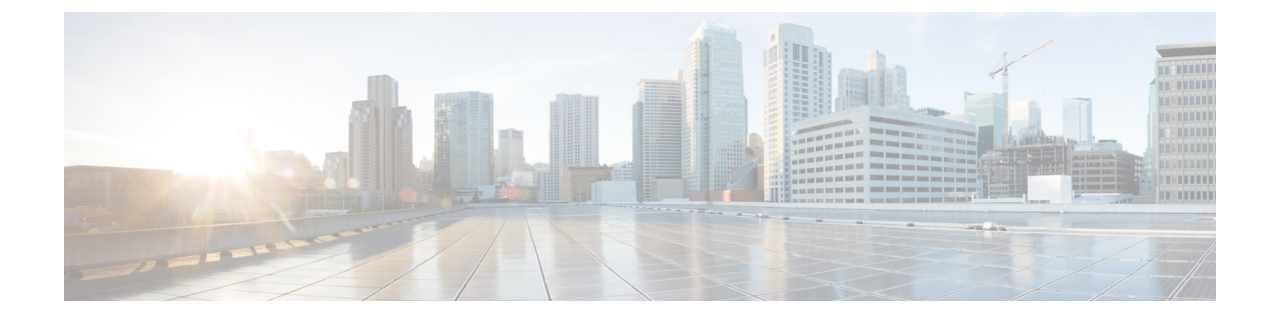

# レイヤ **4** から レイヤ **7** サービスの展開

- 概要 (1 ページ)
- サービス グラフの展開 (5 ページ)

概要

Cisco Cloud Network Controller を使用すると、レイヤ 4 からレイヤ 7 のサービス デバイスをパ ブリック クラウドに展開できます。この初期リリースは、Amazon Web Services (AWS) でのア プリケーション ロード バランサー (ALB) の展開をサポートしています。

## アプリケーション ロード バランサの概要

アプリケーション ロード バランサ (ALB) は、パケットを検査し、HTTP および HTTPS ヘッ ダーへのアクセスポイントを作成するレイヤー7ロードバランサです。また、負荷を識別し、 より高い効率でターゲットに分散します。サービス グラフを使用して ALB を展開します。こ れにより、トラフィックがネットワークにどのように流入するか、トラフィックが通過するデ バイス、およびトラフィックがネットワークを離れる方法を定義できます。これらのアクショ ンを指定するには、1 つ以上のリスナーを構成します。

リスナーを使用すると、ALB がトラフィックを受け入れるポートとプロトコル (HTTP または HTTPS) を指定できます。HTTPS を指定する場合は、セキュリティ ポリシーと SSL 証明書も 選択します。

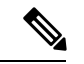

(注) リスナーは複数の証明書をもつことができます。

すべてのリスナーで、少なくとも1つのルール(条件のないデフォルトのルール)を構成する必 要があります。ルールを使用すると、条件が満たされたときにロードバランサが実行するアク ションを指定できます。たとえば、指定されたホスト名またはパスへの要求が行われたとき に、トラフィックを指定された URL にリダイレクトするルールを作成できます。

展開には、インターネット向けと内部向けの2種類があります。インターネットに接続する展 開では、コンシューマーの外部 EPG とプロバイダーのクラウド EPG の間にサービスとして

ALB が挿入されます。次の図は、VRF 内のコントラクト構成と、コンシューマーの外部 EPG とプロバイダーのクラウド EPG の間に挿入されるサービスとしての ALB を示しています。

図 **<sup>1</sup> :** インターネットに面した展開

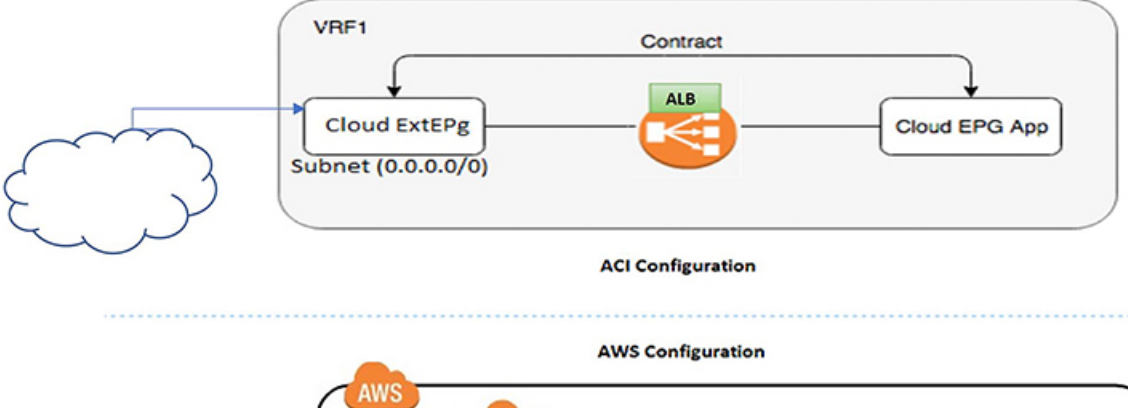

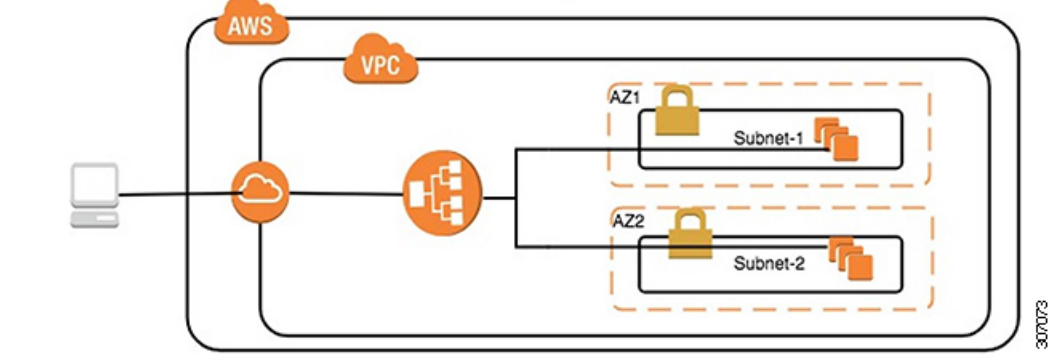

内部向け展開では、コンシューマー クラウド EPG とプロバイダー クラウド EPG の間にサー ビスとしての ALB が挿入されます。次の図は、コンシューマ クラウド EPG とプロバイダー クラウド EPG の間に挿入されるサービスとしての VRF および ALB 内の契約構成を示してい ます。

### 図 **2 :** 内部に向けた展開

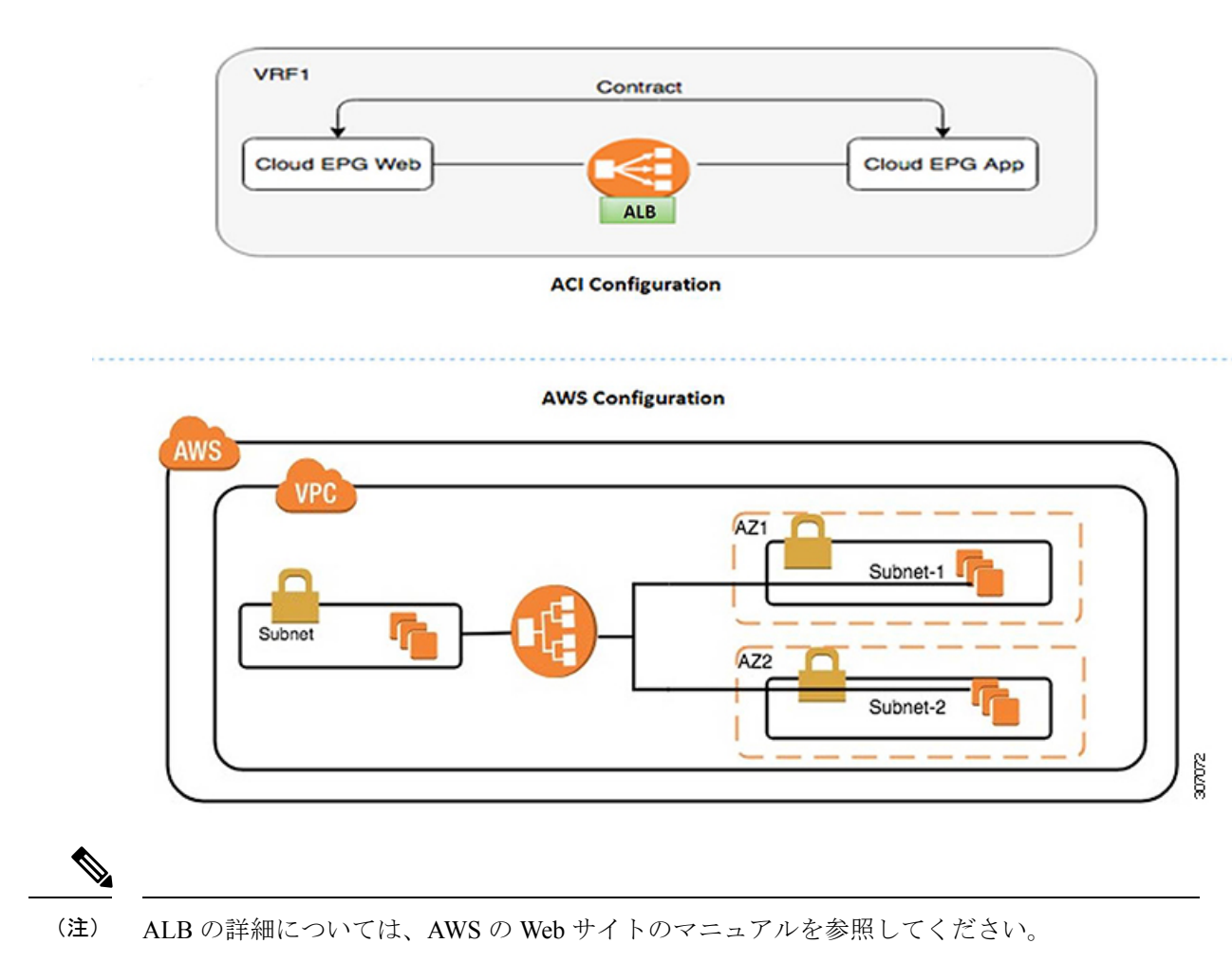

サーバー プールへのダイナミック サーバーのアタッチ

サーバープールまたはターゲットグループ内のサーバーはダイナミックに追加されます。ター ゲットのIPアドレスまたはインスタンスIDを指定する必要はありません。リスナールールか らプロバイダー クラウド EPG への関係は、エンドポイントのダイナミックな選択に使用され ます。この関係は、エンドポイントをターゲットグループに追加するためにも使用されます。 デフォルトでは、エンドポイントはポート番号 80 で登録されています。

ALB で提供されるターゲット グループとセキュリティ グループの関連付け、およびエンドポ イントのEPG(セキュリティグループ)に基づいて、EC2インスタンス(サーバー)は、ターゲッ ト グループのデフォルト ポートでダイナミックにターゲット グループに関連付けられます。 または、ターゲット グループ ポートで EC2 インスタンスを登録する代わりに、次の表のポー トを指定してカスタム ポートをアタッチできます。

表 **<sup>1</sup> :** カスタム ポートベースのアタッチ

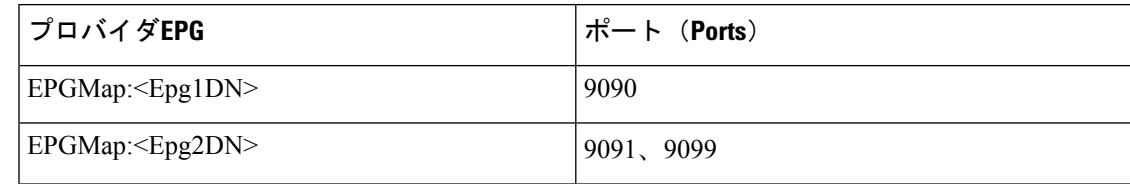

EPGMap:<EpgDN>をタグとして、さらに、コンマで区切られたリストとしてターゲットグルー プに登録されるポートのリストを指定できます。

# サービス グラフについて

Cisco Application Centric Infrastructure(ACI)はアプリケーションの一部としてサービスを見な します。必要とされるすべてのサービスが、Cisco APIC から Cisco ACI ファブリックでインス タンス化されるサービス グラフとして扱われます。ユーザーは、アプリケーションに対して サービスを定義し、サービスグラフはアプリケーションが必要とする一連のネットワークまた はサービス機能を識別します。

サービス グラフは、次の要素を使ってネットワークを表します。

- 機能ノード:機能ノードは、ロードバランサなどのトラフィックに適用される機能を表し ます。サービス グラフ内の 1 つの機能は 1 つ以上のパラメータを必要とし、1 つまたは複 数のコネクタを持っている場合があります。
- 端末ノード:端末ノードはサービス グラフからの入出力を有効にします。
- コネクタ:コネクタはノードからの入出力を有効にします。

グラフが設定されると、CiscoAPICはサービスグラフに明記されたサービス機能の要件に従っ て、サービスを自動的に設定します。Cisco APIC もまた、サービス グラフで指定されるサー ビス機能のニーズに応じてネットワークを自動的に設定します。これにより、サービスデバイ スを変更する必要がなくなります。

サービスグラフは、アプリケーションの複数の階層として表され、適切なサービス機能が階層 間に挿入されます。

サービスアプライアンス(デバイス)は、グラフ内でサービス機能を実行します。1つ以上の サービスアプライアンスが、グラフに必要なサービスをレンダリングするために必要になるこ とがあります。1 つ以上のサービス機能が単一のサービス デバイスで実行できます。

サービス グラフおよびサービス機能には、次の特性があります。

- 特定のエンドポイントグループから送信されたトラフィックは、ポリシーに基づいてリダ イレクトできます。
- サービスグラフのリダイレクトには方向があります。つまり、リダイレクトは両方のトラ フィック方向またはいずれか一方のトラフィックに適用できます。
- 論理機能は、ポリシーに基づいて適切なデバイスでレンダリングできます。
- サービスグラフでは、エッジの分割と結合がサポートされ、管理者は線形サービスチェー ンに制限されません。
- トラフィックは、サービスアプライアンスが発信した後にネットワーク内で再度分類でき ます。

サービス グラフを使用すると、サービス、ロード バランサを一度インストールして、異なる 論理トポロジで何度も展開できます。グラフを展開するたびに、Cisco ACI は新しい論理トポ ロジでの転送を行えるように、サービス デバイスで設定の変更を行います。

## 機能ノードについて

機能ノードは、単一のサービス機能を表します。機能ノードには、サービス機能のネットワー ク要件を表す機能ノード コネクタがあります。

サービス グラフ内の関数ノードには、次のパラメータが必要です。

- テナント
- 2 つの可用性ゾーンにサブネットを持つクラウド コンテキスト プロファイル

サービスグラフのレンダリング時に関数パラメータを指定できます。たとえば、関数ノードが ロードバランサーである場合、リスナーとそのルールは、グラフのレンダリング時に関数ノー ドに対して指定できます。

## 端末ノードについて

端末ノードはサービスグラフとコントラクトを接続します。コントラクトに端末ノードを接続 することにより、2 個のアプリケーション クラウド EPG 間のトラフィックにサービス グラフ を挿入できます。接続されると、コントラクトのコンシューマ クラウド EPG とプロバイダー クラウド EPG 間のトラフィックはサービス グラフにリダイレクトされます。

# サービス グラフの展開

サービス グラフを使用すると、デバイス間のトラフィック フロー、ネットワークへのトラ フィックの流入方法、トラフィックが通過するデバイス、およびトラフィックがネットワーク から出る方法を定義できます。

サービス グラフを構成する前に、以下を構成する必要があります。

- **1.** テナント
- **2.** クラウド コンテキスト プロファイル
- **3.** サブネット
- **4.** アプリケーション プロファイル
- **5.** コンシューマ EPG
- **6.** プロバイダーEPG
- **7.** コントラクト

# **Cisco Cloud Network Controller GUI** を使用したサービス グラフの展開

## **Cisco Cloud Network Controller GUI** を使用したロードバランサの作成

このセクションでは、Cisco Cloud Network Controller GUI を使用してロードバランサを作成す る例を示します。

ステップ **1 [**アプリケーション管理(**Application Management**)**]>** > **[**サービス(**Services**)**]**をクリックします。

**[**サービス(**Services**)**]** ページが表示されます

ステップ **2** [デバイス(Device)] タブで、**[**アクション(**Actions**)**]>** > **[**デバイスの作成(**Create Device**)**]** をクリック します。

**[**デバイスの作成(**Create Device**)**]** ページが表示されます。

ステップ **3** 次の *[*デバイスの作成ダイアログボックスのフィールド(*Create Device Dailog Box Fields*)*]* の表にリストさ れた各フィールドに該当する値を入力し、続行します。

表 **2 :** デバイスの作成ダイアログボックスのフィールド

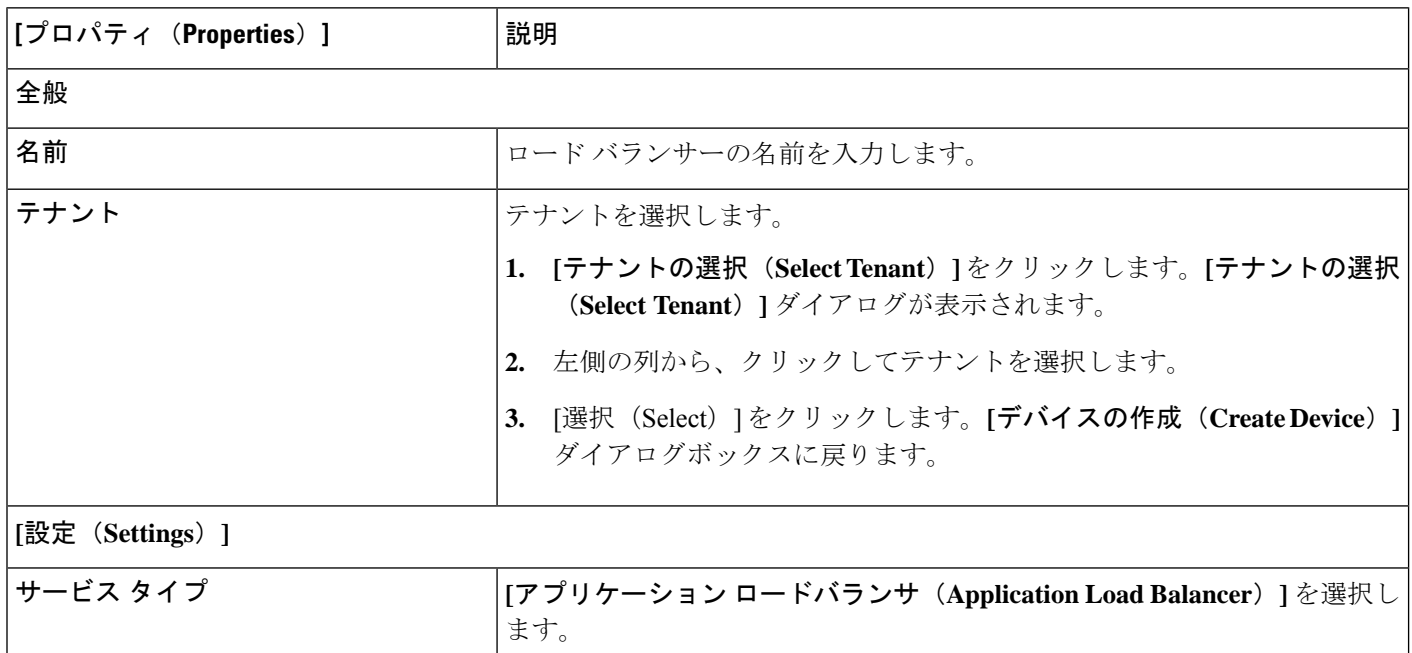

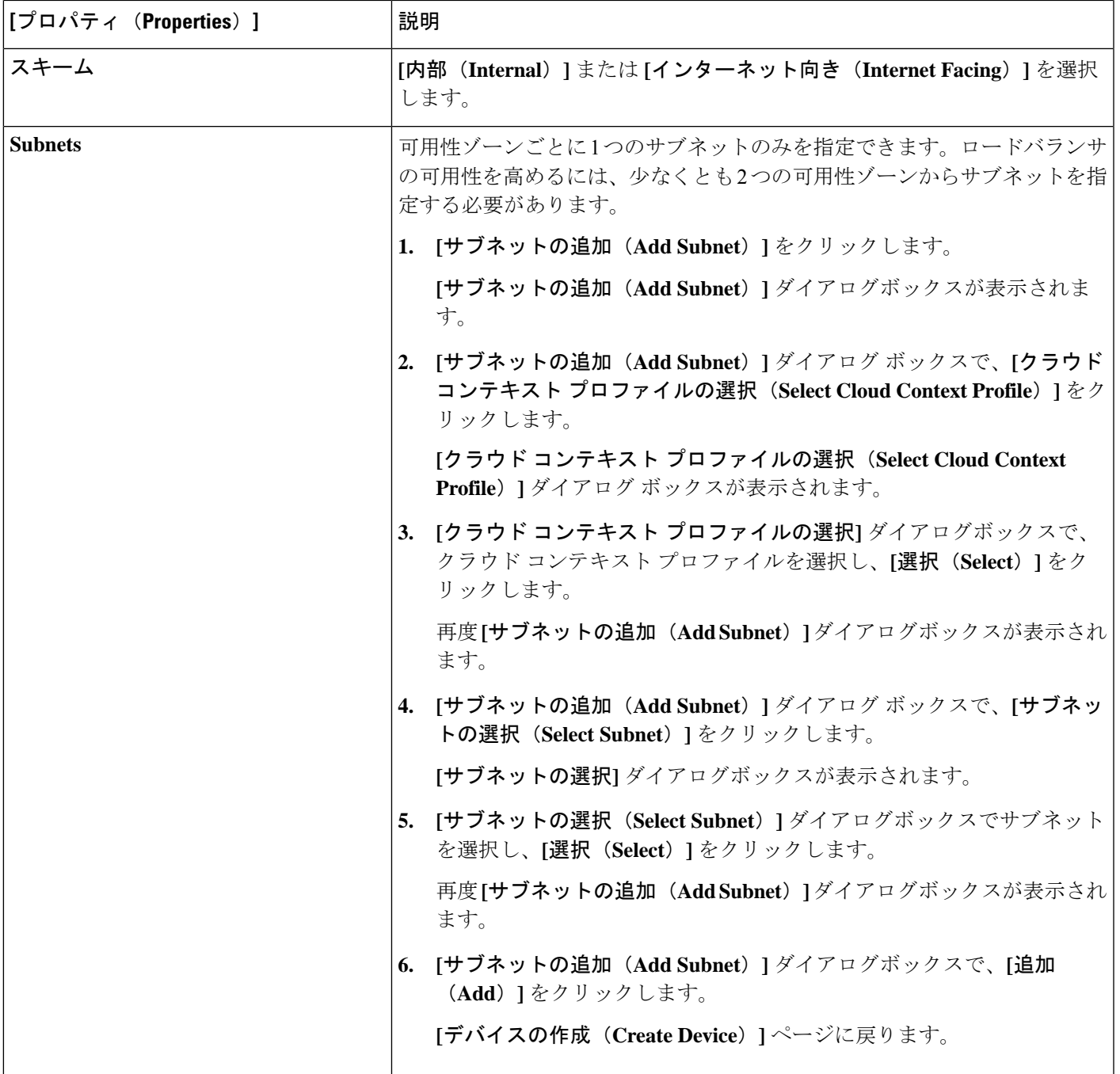

ステップ **4** 設定が終わったら [Save] をクリックします。

# **Cisco Cloud Network Controller GUI** を使用した サービス グラフ テンプレートの作成

このセクションでは、Cisco Cloud Network Controller GUI を使用したサービス グラフ テンプ レートの作成方法について説明します。

### 始める前に

デバイスはすでに作成されています。

ステップ **1 [**アプリケーション管理(**Application Management**)**]>** > **[**サービス(**Services**)**]**をクリックします。

**[**サービス(**Services**)**]** ページが表示されます

ステップ **2 [**サービス グラフ(**Service Graphs**)**]** タブをクリックし、**[**アクション(**Actions**)**]>** > **[**サービス グラフの 作成(**Create Service Graph**)**]** をクリックします。

**[**サービス グラフの作成(**Create Service Graph**)**]** ページが表示されます。

ステップ **3** 次の *[*サービス グラフの作成ダイアログ ボックスのフィールド(*Create Service Graph Dialog Box Fields*)*]* の表に示されているように、各フィールドに適切な値を入力し、続行します。

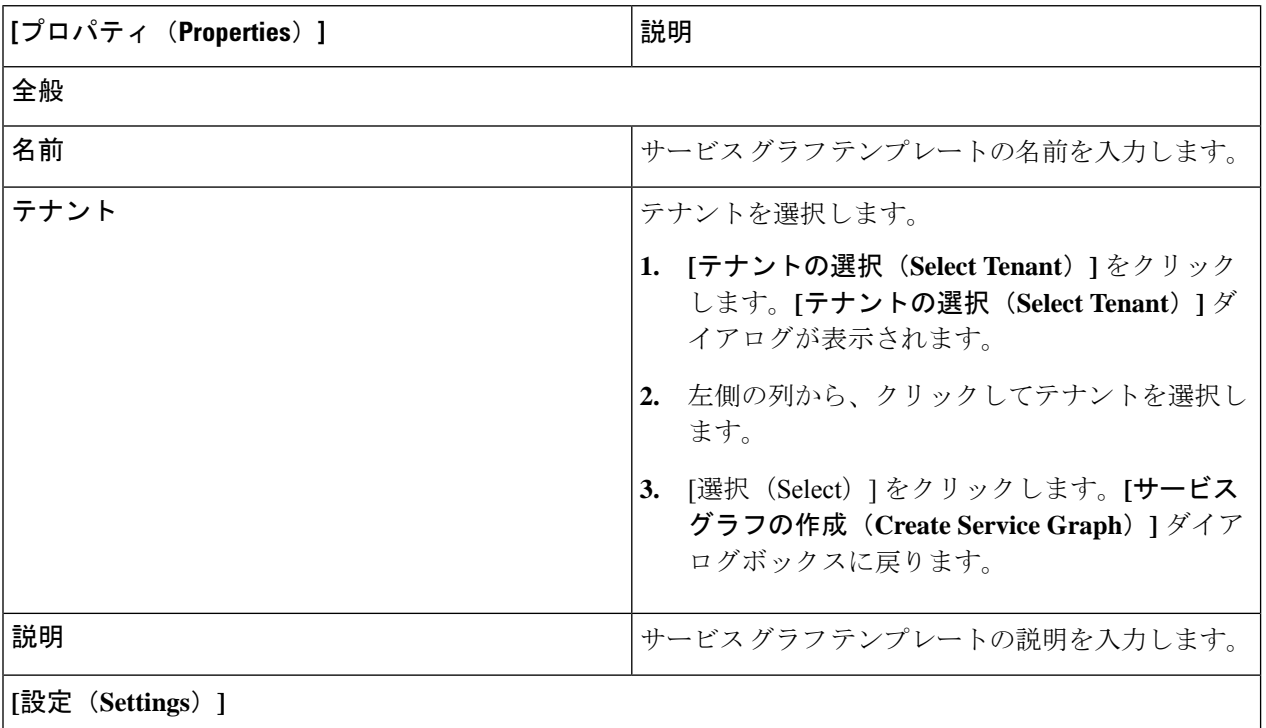

### 表 **3 :** サービス グラフの作成ダイアログ ボックスのフィールド

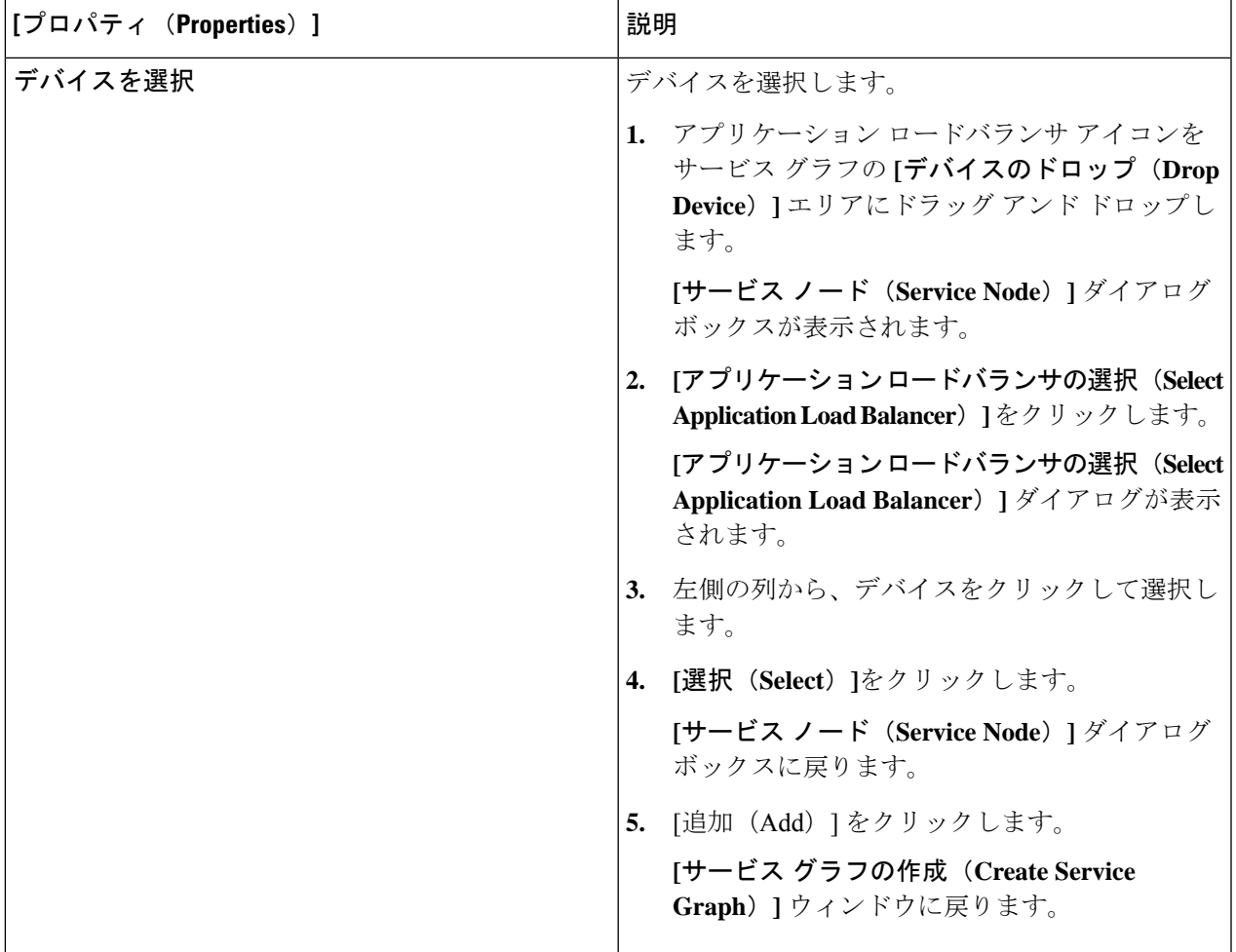

ステップ **4** 設定が終わったら [Save] をクリックします。

## **Cisco Cloud Network Controller GUI** を使用したレイヤ **4** からレイヤ **7** サービスの展開

このセクションでは、レイヤ 4 ~ レイヤ 7 サービスを展開する方法について説明します。

始める前に

- これでデバイスが構成されました。
- サービス グラフが構成されました。

ステップ **1** インテント アイコンをクリックします。**[**インテント(**Intent**)**]** メニューが表示されます。

ステップ **2 [**インテント(**Intent**)**]** 検索ボックスの下のドロップダウンをクリックし、**[**構成(**Configuration**)**]** を 選択します。

**[**インテント(**Intent**)**]** の **[**構成(**Configuration**)**]** オプションのリストが表示されます。

- ステップ **3 [**インテント(**Intent**)**]**メニューの **[**構成(**Configuration**)**]** リストで、**[EPG Communication]** をクリック します。**[EPG**通信(**EPG Communication**)**]** ダイアログボックスに、コンシューマ **EPG**、コントラク ト、およびプロバイダー **EPG**の情報が表示されます。
- ステップ **4** コントラクトを選択します。
	- a) **[**コントラクトの選択(**SelectContract**)**]**をクリックします。**[**コントラクトの選択(**SelectContract**)**]** ダイアログ ボックスが表示されます。
	- b) **[**コントラクトの選択(**Select Contract**)**]** ダイアログの左側のペインで、契約をクリックして選択 し、**[**選択(**Select**)**]** をクリックします。**[**コントラクトの選択(**Select Contract**)**]** ダイアログ ボッ クスが閉じます。
- ステップ **5** コンシューマ EPG を追加するには、次の手順を実行します。
	- a) **[**コンシューマ **EPG** の追加(**Add Consumer EPGs**)**]** をクリックします。**[**コンシューマー **EPG** の選 択(**Select Consumer EPGs**)**]** ダイアログが表示されます。
	- b) **[**コンシューマ **EPG** の選択**]** ダイアログの左側のペインで、チェック ボックスをクリックしてチェッ ク ボックスをオンにして、クラウド EPG (内部向けロード バランサの場合) またはクラウド外部 EPG (インターネット向けロード バランサの場合) を選択します。 **[**選択**]** をクリックします。**[**コンシュー マ **EPG** の選択(**Select Consumer EPGs**)**]** ダイアログボックスが閉じます。
- ステップ **6** プロバイダー EPG を追加するには、次の手順を実行します。
	- a) **[**プロバイダー **EPG** の追加(**Add Provider EPGs**)**]** をクリックします。**[**プロバイダー **EPG** の選択 (**Select Provider EPGs**)**]** ダイアログが表示されます。
	- b) **[**プロバイダー**EPG**の選択(**Select Provider EPGs**)**]** ダイアログの左側のペインで、チェックボック スをオンにしてプロバイダー EPG を選択し、**[**選択**]** をクリックします。**[**プロバイダー **EPG** の選択 (**Select Provider EPGs**)**]** ダイアログボックスが閉じます。
- ステップ1 サービス グラフを選択するには:
	- a) **[EPF** 通信の構成(**EPG Communication Configuration**)**]** ダイアログで、**[**サービス グラフの選択 (**Select Service Graph**)**]** をクリックします。**[**サービス グラフの選択(**Select Service Graph**)**]** ダイ アログボックスが表示されます。
	- b) **[**サービス グラフの選択(**Select Service Graph**)**]** ダイアログの左側のペインで、サービス グラフを クリックして選択し、**[**選択(**Select**)**]** をクリックします。**[**サービス グラフの選択(**Select Service Graph**)**]** ダイアログボックスが閉じます。
- ステップ **8 [**サービス グラフのプレビュー(**Service Graph Preview**)**]** で、**[**クラウド ロード バランサ リスナーの追 加(**Add Cloud Load Balancer Listner**)**]** をクリックします。**[**クラウド ロード バランサ リスナーの追加 (**Add Cloud Load Balancer Listner**)**]** ダイアログが表示され、リスナーを追加できます。

リスナーは、デバイスが動作するポートとプロトコルです。

ステップ **9** 次の*[*クラウドロードバランサリスナーの追加ダイアログボックスのフィールド(*AddCloudLoadBalancer Listener Dialog Box Fields*)*]* テーブルでリストされた各フィールドに該当する値を入力し、続行します。

表 **<sup>4</sup> :** クラウド ロード バランサ リスナーの追加ダイアログボックスのフィールド

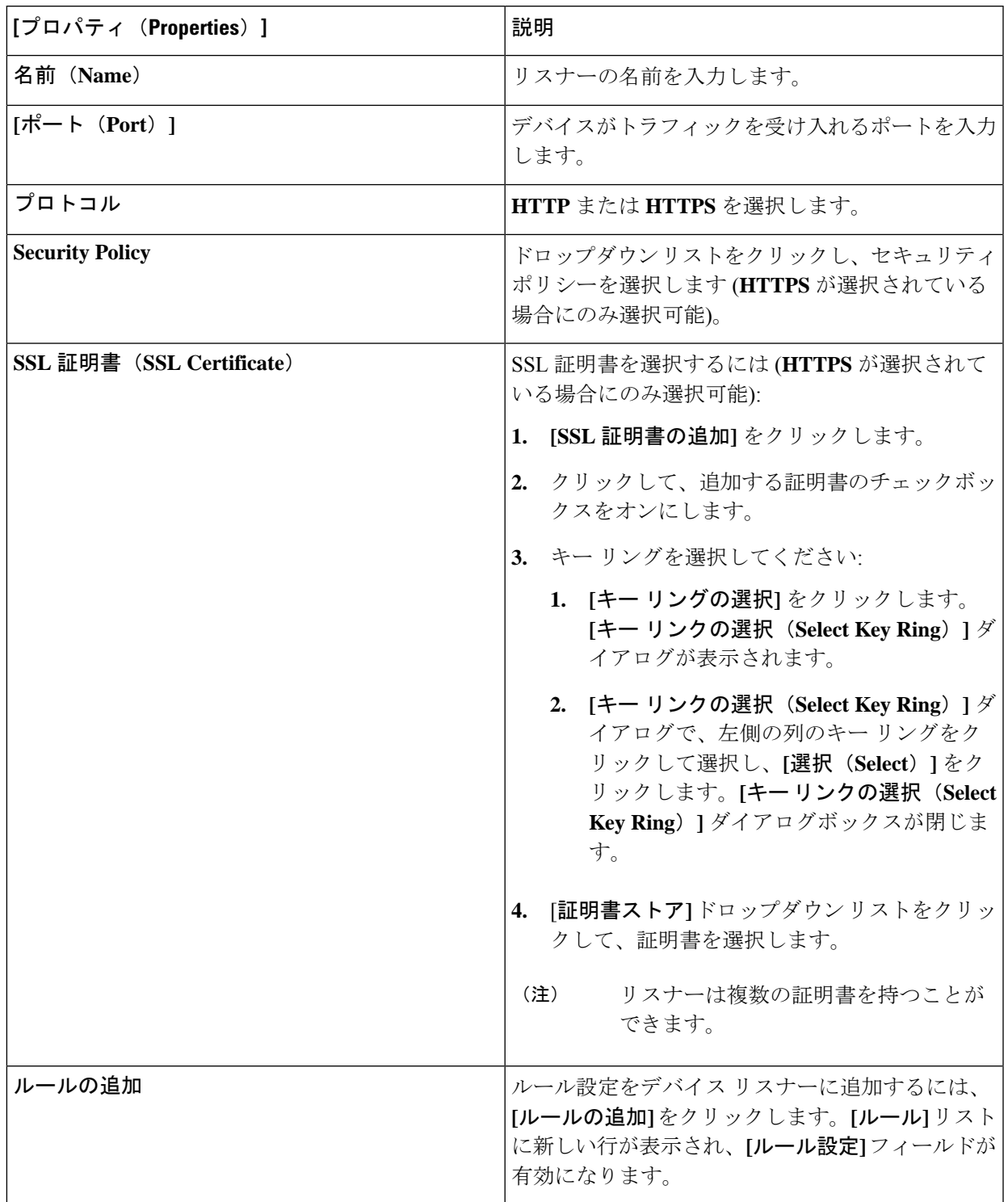

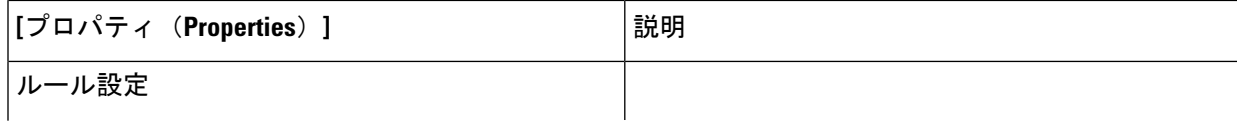

ı

Ι

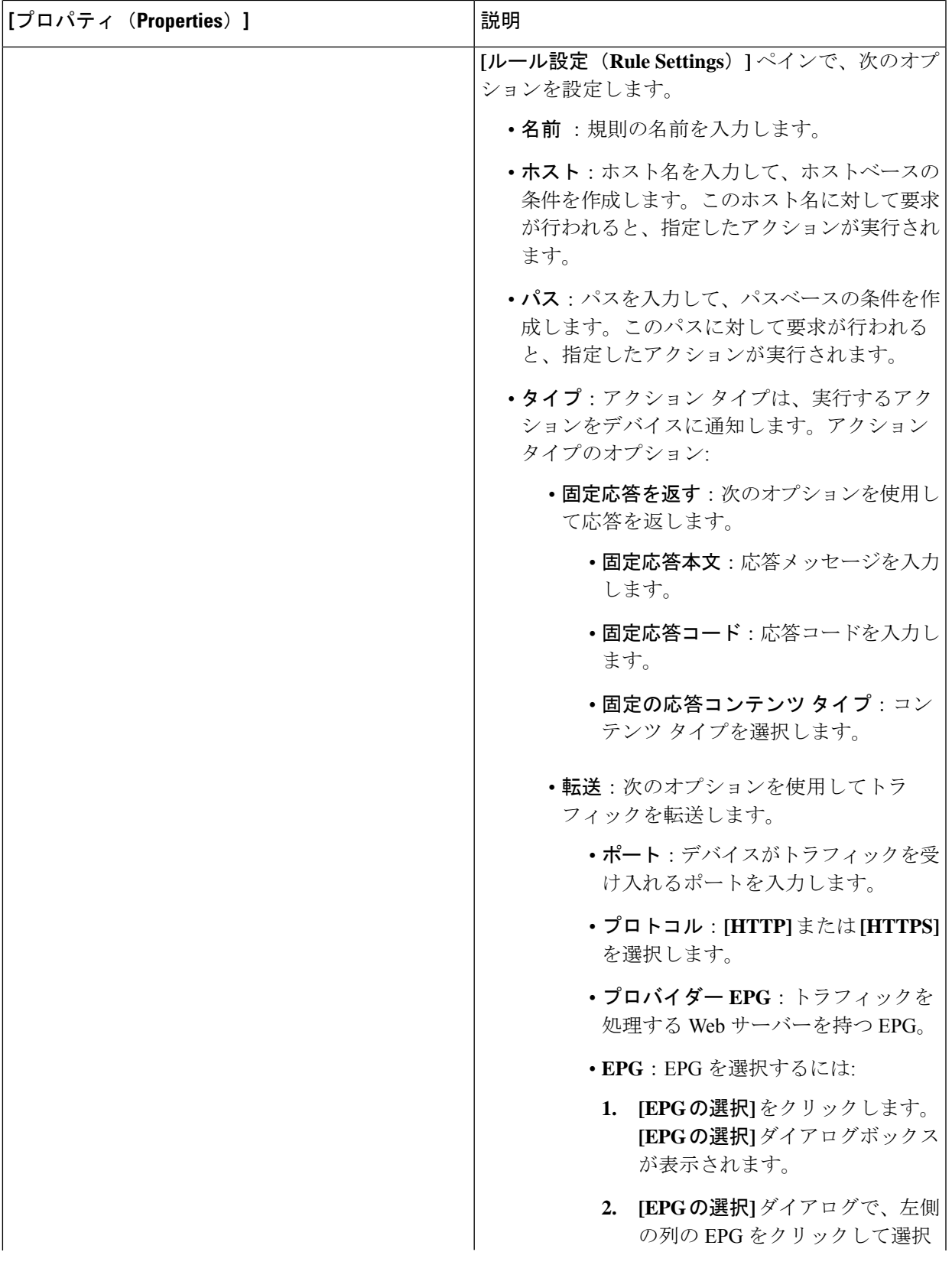

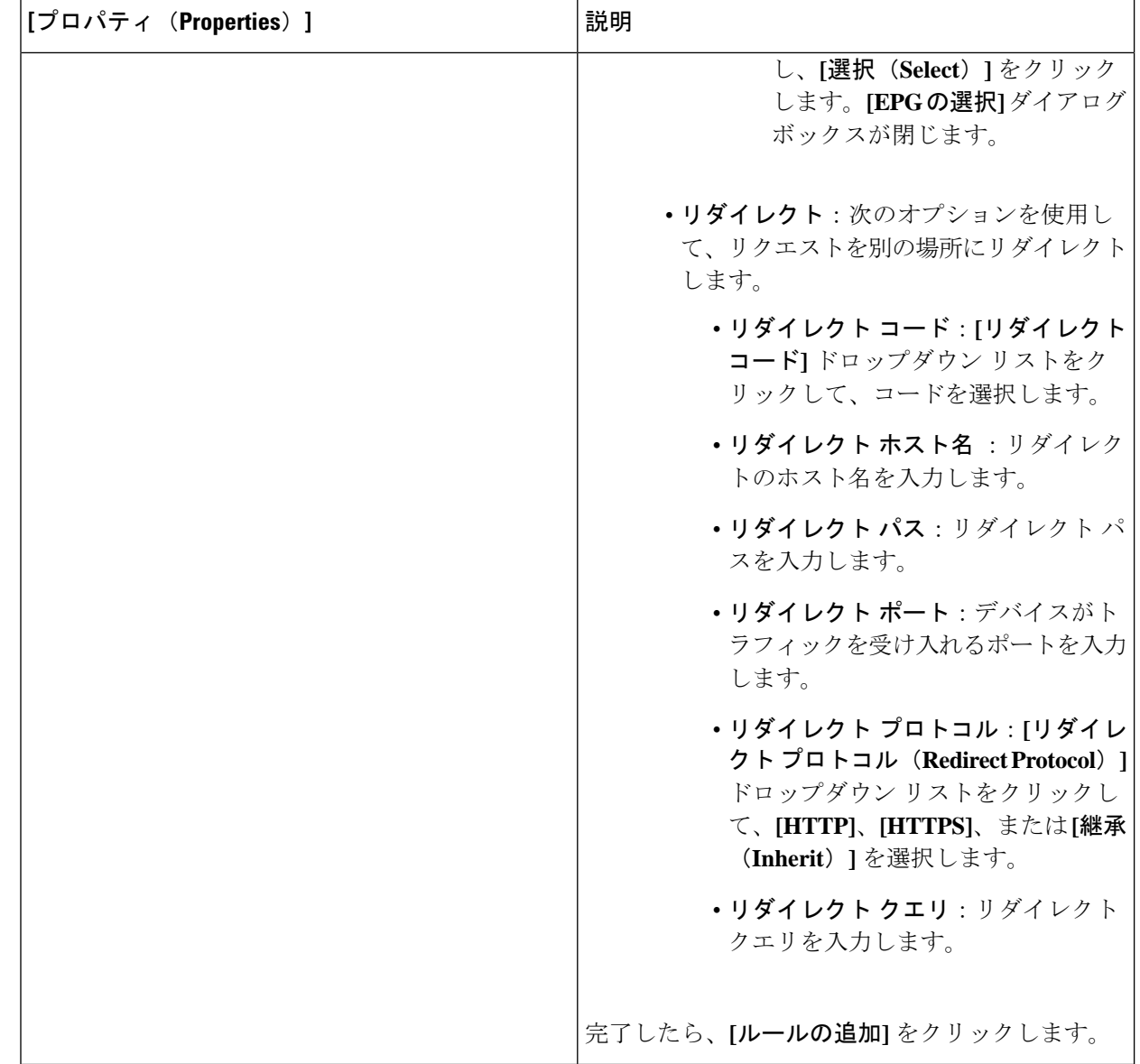

ステップ **10** 終了したら、[Add] をクリックします。 サービス グラフが展開されます。

# **REST API** を使用したサービス グラフの展開

## **REST API** を使用したインターネット向けロード バランサの作成

この例では、REST API を使用して内部向けのロード バランサを作成する方法を示します。

```
内部向けのロード バランサを作成するには:
```
#### 例:

```
<polUni>
  <fvTenant name="t2" status="">
    <cloudLB name="ALB1" type="application" scheme="internal" status="">
     <cloudRsLDevToCloudSubnet tDn="uni/tn-t2/ctxprofile-c1/cidr-[10.33.0.0/16]/subnet-[10.33.7.0/24]"
status=""/>
    <cloudRsLDevToCloudSubnet tDn="uni/tn-t2/ctxprofile-c1/cidr-[10.33.0.0/16]/subnet-[10.33.8.0/24]"
status=""/>
    </cloudLB>
 </fvTenant>
</polUni>
```
## **REST API** を使用したインターネット向けロード バランサの構成

この例では、REST API を使用してインターネット向けのロード バランサを作成する方法を示 します。

インターネット向けのロード バランサを作成するには:

#### 例:

```
<polUni>
 <fvTenant name="t2" status="">
    <cloudLB name="ALB1" type="application" scheme="internet" status="">
    <cloudRsLDevToCloudSubnet tDn="uni/tn-t2/ctxprofile-c1/cidr-[10.33.0.0/16]/subnet-[10.33.5.0/24]"
status=""/>
     <cloudRsLDevToCloudSubnet tDn="uni/tn-t2/ctxprofile-c1/cidr-[10.33.0.0/16]/subnet-[10.33.6.0/24]"
status=""/>
    </cloudLB>
 </fvTenant>
</polUni>
```
## **REST API** を使用したサービス グラフの作成

この例では、REST API を使用してサービス グラフを作成する方法を示します。

#### サービス グラフを作成するには:

```
<polUni>
 <fvTenant name="t2">
   <vnsAbsGraph name="CloudGraph" type="cloud" status="">
      <vnsAbsTermNodeProv name="Input1">
        <vnsAbsTermConn name="C1"/>
      </vnsAbsTermNodeProv>
     <vnsAbsTermNodeCon name="Output1">
       <vnsAbsTermConn name="C2"/>
```

```
</vnsAbsTermNodeCon>
      <vnsAbsNode funcType="GoTo" name="N1" managed="yes">
        <vnsRsNodeToCloudLDev tDn="uni/tn-t2/clb-ALB1" status=""/>
        <vnsAbsFuncConn name="provider"/>
        <vnsAbsFuncConn name="consumer"/>
      </vnsAbsNode>
      <vnsAbsConnection connDir="consumer" connType="external" name="CON2">
      <vnsRsAbsConnectionConns tDn="uni/tn-t2/AbsGraph-CloudGraph/AbsTermNodeCon-Output1/AbsTConn"/>
       <vnsRsAbsConnectionConns tDn="uni/tn-t2/AbsGraph-CloudGraph/AbsNode-N1/AbsFConn-consumer"/>
      </vnsAbsConnection>
      <vnsAbsConnection connDir="provider" connType="internal" name="CON1">
       <vnsRsAbsConnectionConns tDn="uni/tn-t2/AbsGraph-CloudGraph/AbsTermNodeProv-Input1/AbsTConn"/>
       <vnsRsAbsConnectionConns tDn="uni/tn-t2/AbsGraph-CloudGraph/AbsNode-N1/AbsFConn-provider"/>
      </vnsAbsConnection>
    </vnsAbsGraph>
  </fvTenant>
</polUni>
```
## **REST API** を使用してサービス グラフを添付する

この例では、REST API を使用してサービス グラフを作成する方法を示します。

サービス グラフを添付するには: <polUni> <fvTenant name="t2"> <vzBrCP name="httpFamily"> <vzSubj name="default" revFltPorts="yes" targetDscp="unspecified"> <vzRsSubjGraphAtt tnVnsAbsGraphName="CloudGraph"/> </vzSubj> </vzBrCP> </fvTenant>

### </polUni>

## **REST API** を使用した **HTTPS** サービス ポリシーの構成

この例では、REST API を使用して HTTP サービス ポリシーを作成する方法を示します。

HTTP サービス ポリシーを作成するには:

```
<polUni>
 <fvTenant name="t2">
   <vnsAbsGraph name="CloudGraph" type="cloud" status="">
      <vnsAbsNode funcType="GoTo" name="N1" managed="yes">
        <cloudSvcPolicy tenantName="t2" contractName="httpFamily" subjectName="consubj">
         <cloudListener name="http_listener1" port="80" protocol="http" status="">
            <cloudListenerRule name="rule1" priority="10" default="yes" status="">
             <cloudRuleAction type="forward" port="80" protocol="http"
```

```
epgdn="uni/tn-t2/cloudapp-ap/cloudepg-provEPG"/>
            </cloudListenerRule>
            <cloudListenerRule name="redirectRule" priority="20">
              <cloudRuleCondition type="path" value="/img/*"/>
              <cloudRuleAction type="redirect" RedirectPort="8080"/>
            </cloudListenerRule>
            <cloudListenerRule name="FixedRspRule" priority="30">
              <cloudRuleCondition type="host" value="example.com"/>
              <cloudRuleAction type="fixedResponse" FixedResponseCode="200"/>
            </cloudListenerRule>
            <cloudListenerRule name="redirectHPRule" priority="40" status="">
              <cloudRuleCondition type="host" value="example.com"/>
              <cloudRuleCondition type="path" value="/img/*"/>
              <cloudRuleAction type="forward" port="80" protocol="http"
epgdn="uni/tn-t2/cloudapp-ap/cloudepg-provEPG"/>
            </cloudListenerRule>
          </cloudListener>
        </cloudSvcPolicy>
      </vnsAbsNode>
   </vnsAbsGraph>
  </fvTenant>
</polUni>
```
### **REST API** を使用したキー リングの設定

この例では、REST API を使用したキー リングのリーク ルートを構成する方法を示します。 キー リング構成の詳細については、*Cisco APIC* 基本構成ガイドを参照してください。

```
キー リングを設定するには:
```

```
<polUni>
```

```
<fvTenant name="t2">
    <cloudCertStore>
      <pkiKeyRing status="" name="lbCert" tp="lbTP" key="-----BEGIN RSA PRIVATE KEY-----
MIIEpQIBAAKCAQEA4DGxaK+RHv/nToHLnmDBq2BfLimgX/zNJQC9bGuzr8Mj7dm0
XuHfQYGv0h1PtL4Pdxf5qjB0NbHjAVB1Gw8cDiErEgAXy9Km27ySo2foKryNqCRe
Ginn/CgF75QPIed568eScNDZPt/eMeHAuRX/PykKUatWWncGanjvHqc+SOLPF6TD
gQ5nwOHHFvyM2DY8bfdYWrWmGsO7JqZzbPMptA2QWblILsSoIrdkIIgf6ZfYy/EN
bH+nYN2rJT8lzYsxz0YmR0oRQHTiN2NiDY/ZV63yxCXfLg9qpNZCuD8KOfdCZPEq
8takiWBxiR5/HRPscWAdWQsoiKgG1k4NEbFA9QIDAQABAoIBAQDQqA9IslYrdtqN
q6mZ3s2BNfF/4kgb7gn0DWs+9EJJLCJNZVhFEo2ZxxyfPp6HRnjYS50W83/E1anD
+GD1bSucTuxqFWIQVh7r1ebYZIWk+NYSjr5yNVxux8U2hCNNV8WWVqkJjKcUqICB
Bm47FKj53LV46zE0gyCaibFrYxZJ9+farGneyBdnoV+3thmez7534KCi0t3J3Eri
lgSY3ql6hPXB2ZXAP4jdAoLgWDU4I1M6OqOiWopZM/QYIE/WtPYyJ0QzNCXObtc5
FboDcvedsgd4x5GlfV2A4xTBQMCTZUZJ9fYAcFogTZXD+UVqxorh47tf/mz+1fjq
f1XphEDlAoGBAPVlvKfGW46qqRnYovfryxxz4OMlsVSgcJpQTQtBQi2koJ8OwEZJ
2s+CX0r+oDqwP23go/QEVYVkcic9RGkJBNge1+dm/bTjzgMQYtqSCNtecTsZD5JN
y1jkciizznDkjcjReSZ2kh3dGXIbRiYk7ezp2z7EKfDrHe5x5ouGMgCnAoGBAOnh
buDEohv8KJaB+DiUfhtoa3aKNPBO+zWPCHp0HFGjPXshJcIYZc1GcycmuDKVNnDd
MxhE/yOnQHowi4T9FMLpz5yh5zuCUVqOBgB1P6MzbC5t5MtLrEYr/AqFN11CqyXQ
cVcT6iCW1OAFJRw3c/OiESwLMzchsl8RnbwOi6kDAoGBANVlzmPb07zB3eGTCU0t
KGiqwFLncUkVaDZZRFZYPpNwiRkoe73j9brkNbgCqxW+NLp5UjoeFry0N6y106q/
ZA4I7FnXryLBw2HYuw41Vixl+XOZ/HeO3RmFN1z717dGmaGbv43aKIB9x+X5n8wF
6z1NtBHmBk7yNwom1IRag1sbAoGAX0p4cJ/tJNXSe7AswHDQCL68uimJdDfZ5nKG
k83nE+Qc0qQozDJAmCiSFmuSNRnSep3FiafjBFXK0X4h+mdbJCc7bagRnI92Mh0X
mOwsp4P2GdywkZwdbuHQ6UBp1Ferf9aztzTn+as6xKOUATEezy9DK9zMWzQhhtaY
m9yZTp0CgYEA1UtcpWjAzQbXODJGmxGdAAakPpeiKw/Da3MccrTdGJt88ezM1Oej
Pdoab0G2PcfgJZoTSGk7N4XArVKeq7pgZ0kwcYAshO6A2Hal+D1z/bGoZP+kmD/x
```
Ny82phxYOXCnEc5Vv92lU59+j7e067UFLAYJe6fu+oFImvofRnP4DIQ= -----END RSA PRIVATE KEY-----" cert="-----BEGIN CERTIFICATE----- MIIElTCCA32gAwIBAgIJAKWNjp//arBsMA0GCSqGSIb3DQEBCwUAMIGNMQswCQYD VQQGEwJVUzELMAkGA1UECBMCQ0ExETAPBgNVBAcTCFNhbiBKb3NlMRIwEAYDVQQK EwlNeUNvbXBhbnkxDjAMBgNVBAsTBU15T3JnMRgwFgYDVQQDFA8qLmFtYXpvbmF3 cy5jb20xIDAeBgkqhkiG9w0BCQEWEXJhbXNoYWhAY2lzY28uY29tMB4XDTE4MTAw MjIwNTMwNVoXDTE5MTAwMjIwNTMwNVowgY0xCzAJBgNVBAYTAlVTMQswCQYDVQQI EwJDQTERMA8GA1UEBxMIU2FuIEpvc2UxEjAQBgNVBAoTCU15Q29tcGFueTEOMAwG A1UECxMFTXlPcmcxGDAWBgNVBAMUDyouYW1hem9uYXdzLmNvbTEgMB4GCSqGSIb3 DQEJARYRcmFtc2hhaEBjaXNjby5jb20wggEiMA0GCSqGSIb3DQEBAQUAA4IBDwAw ggEKAoIBAQDgMbFor5Ee/+dOgcueYMGrYF8uKaBf/M0lAL1sa7OvwyPt2bRe4d9B ga/SHU+0vg93F/mqMHQ1seMBUHUbDxwOISsSABfL0qbbvJKjZ+gqvI2oJF4aKef8 KAXvlA8h53nrx5Jw0Nk+394x4cC5Ff8/KQpRq1ZadwZqeO8epz5I4s8XpMOBDmfA 4ccW/IzYNjxt91hataYaw7smpnNs8ym0DZBZuUguxKgit2QgiB/pl9jL8Q1sf6dg 3aslPyXNizHPRiZHShFAdOI3Y2INj9lXrfLEJd8uD2qk1kK4Pwo590Jk8Sry1qSJ YHGJHn8dE+xxYB1ZCyiIqAbWTg0RsUD1AgMBAAGjgfUwgfIwHQYDVR0OBBYEFBYq K3b39+1oOr4IBSsePwcOpML7MIHCBgNVHSMEgbowgbeAFBYqK3b39+1oOr4IBSse PwcOpML7oYGTpIGQMIGNMQswCQYDVQQGEwJVUzELMAkGA1UECBMCQ0ExETAPBgNV BAcTCFNhbiBKb3NlMRIwEAYDVQQKEwlNeUNvbXBhbnkxDjAMBgNVBAsTBU15T3Jn MRgwFgYDVQQDFA8qLmFtYXpvbmF3cy5jb20xIDAeBgkqhkiG9w0BCQEWEXJhbXNo YWhAY2lzY28uY29tggkApY2On/9qsGwwDAYDVR0TBAUwAwEB/zANBgkqhkiG9w0B AQsFAAOCAQEAe/RuzCheLIbHbrurGet6eaVx9DPYydNiKVBSAKO+5iuR84mQzhoT nx5CN109xu5ml5baCYZZsSnn6D7usC092bPA/kRCGxt29gkjpWA74tJHqIhVWgbM mOrLiSHoelewv+wRl0oVRChlTfKtXO68TUk6vrqpw76hKfOHIa7b2h1IIMdq6VA/ +A5FQ0xqYfqKdVd2RaINpzI8mqZiszqw+7E6j1PL5k4tftWEaYpfGPlVesFEyJEL gHBUiPt8TIbaMYI8qUQmB/emnLXeKQ5PRxdRnleA3h8jfq3D1CQRTLjmDL3tpFwg qopM6et5ZKqShX4T87BsgZIoiquzXqsuHg== -----END CERTIFICATE-----"> </pkiKeyRing> <pkiTP status="" name="lbTP" certChain="-----BEGIN CERTIFICATE----- MIIElTCCA32gAwIBAgIJAKWNjp//arBsMA0GCSqGSIb3DQEBCwUAMIGNMQswCQYD VQQGEwJVUzELMAkGA1UECBMCQ0ExETAPBgNVBAcTCFNhbiBKb3NlMRIwEAYDVQQK EwlNeUNvbXBhbnkxDjAMBgNVBAsTBU15T3JnMRgwFgYDVQQDFA8qLmFtYXpvbmF3 cy5jb20xIDAeBgkqhkiG9w0BCQEWEXJhbXNoYWhAY2lzY28uY29tMB4XDTE4MTAw MjIwNTMwNVoXDTE5MTAwMjIwNTMwNVowgY0xCzAJBgNVBAYTAlVTMQswCQYDVQQI EwJDQTERMA8GA1UEBxMIU2FuIEpvc2UxEjAQBgNVBAoTCU15Q29tcGFueTEOMAwG A1UECxMFTXlPcmcxGDAWBgNVBAMUDyouYW1hem9uYXdzLmNvbTEgMB4GCSqGSIb3 DQEJARYRcmFtc2hhaEBjaXNjby5jb20wggEiMA0GCSqGSIb3DQEBAQUAA4IBDwAw ggEKAoIBAQDgMbFor5Ee/+dOgcueYMGrYF8uKaBf/M0lAL1sa7OvwyPt2bRe4d9B ga/SHU+0vg93F/mqMHQ1seMBUHUbDxwOISsSABfL0qbbvJKjZ+gqvI2oJF4aKef8 KAXvlA8h53nrx5Jw0Nk+394x4cC5Ff8/KQpRq1ZadwZqeO8epz5I4s8XpMOBDmfA 4ccW/IzYNjxt91hataYaw7smpnNs8ym0DZBZuUguxKgit2QgiB/pl9jL8Q1sf6dg 3aslPyXNizHPRiZHShFAdOI3Y2INj9lXrfLEJd8uD2qk1kK4Pwo590Jk8Sry1qSJ YHGJHn8dE+xxYB1ZCyiIqAbWTg0RsUD1AgMBAAGjgfUwgfIwHQYDVR0OBBYEFBYq K3b39+1oOr4IBSsePwcOpML7MIHCBgNVHSMEgbowgbeAFBYqK3b39+1oOr4IBSse PwcOpML7oYGTpIGQMIGNMQswCQYDVQQGEwJVUzELMAkGA1UECBMCQ0ExETAPBgNV BAcTCFNhbiBKb3NlMRIwEAYDVQQKEwlNeUNvbXBhbnkxDjAMBgNVBAsTBU15T3Jn MRgwFgYDVQQDFA8qLmFtYXpvbmF3cy5jb20xIDAeBgkqhkiG9w0BCQEWEXJhbXNo YWhAY2lzY28uY29tggkApY2On/9qsGwwDAYDVR0TBAUwAwEB/zANBgkqhkiG9w0B AQsFAAOCAQEAe/RuzCheLIbHbrurGet6eaVx9DPYydNiKVBSAKO+5iuR84mQzhoT nx5CN109xu5ml5baCYZZsSnn6D7usC092bPA/kRCGxt29gkjpWA74tJHqIhVWgbM mOrLiSHoelewv+wRl0oVRChlTfKtXO68TUk6vrqpw76hKfOHIa7b2h1IIMdq6VA/ +A5FQ0xqYfqKdVd2RaINpzI8mqZiszqw+7E6j1PL5k4tftWEaYpfGPlVesFEyJEL gHBUiPt8TIbaMYI8qUQmB/emnLXeKQ5PRxdRnleA3h8jfq3D1CQRTLjmDL3tpFwg qopM6et5ZKqShX4T87BsgZIoiquzXqsuHg== -----END CERTIFICATE-----"> </pkiTP> </cloudCertStore> </fvTenant> </polUni>

### **REST API** を使用した **HTTPS** サービス ポリシーの作成

このセクションでは、REST API を使用して HTTPS サービス ポリシーを作成する方法を示し ます。

(注)

リスナーは複数の証明書をもつことができます。証明書のオプションは次のとおりです。

- ELBSecurityPolicy-2016-08 –セキュリティポリシーが選択されていない場合のデフォルト。
- ELBSecurityPolicy-FS-2018-06
- ELBSecurityPolicy-TLS-1-2-2017-01
- ELBSecurityPolicy-TLS-1-2-Ext-2018-06
- ELBSecurityPolicy-TLS-1-1-2017-01
- ELBSecurityPolicy-2015-05
- ELBSecurityPolicy-TLS-1-0-2015-04

複数の証明書を使用する場合は、デフォルトの証明書を指定する必要があります。デフォルト は、**cloudRsListenerToCert** の **defaultCert** プロパティを使用して指定されます。

始める前に

キー リング証明書は既に構成されています。

HTTPS サービス ポリシーを作成するには:

```
<polUni>
 <fvTenant name="t2">
   <vnsAbsGraph name="CloudGraph" type="cloud" status="">
      <vnsAbsNode funcType="GoTo" name="N1" managed="yes">
        <cloudSvcPolicy tenantName="t2" contractName="httpFamily" subjectName="consubj">
          <cloudListener name="https_listener" port="443" protocol="https"
secPolicy="eLBSecurityPolicy-2016-08" status="">
           <cloudRsListenerToCert defaultCert="yes" certStore="iam"
tDn="uni/tn-t2/certstore/keyring-lbCert" status=""/>
            <cloudListenerRule name="defaultRule" default="yes" priority="100" status="">
              <cloudRuleAction type="forward" port="80" protocol="http"
epgdn="uni/tn-t1/cloudapp-ap/cloudepg-ep1">
                                             </cloudRuleAction>
            </cloudListenerRule>
          </cloudListener>
        </cloudSvcPolicy>
      </vnsAbsNode>
   </vnsAbsGraph>
  </fvTenant>
</polUni>
```
翻訳について

このドキュメントは、米国シスコ発行ドキュメントの参考和訳です。リンク情報につきましては 、日本語版掲載時点で、英語版にアップデートがあり、リンク先のページが移動/変更されている 場合がありますことをご了承ください。あくまでも参考和訳となりますので、正式な内容につい ては米国サイトのドキュメントを参照ください。